# PROJEKT<br>LABOR

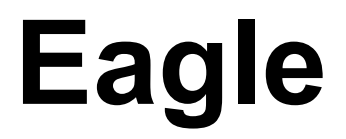

Ein Referat von Jannes M. Krüger

# **Gliederung**

- Schematics
- Schaltplan
- Board
- Routen
- Fehlersuche
- Beschriftung
- Quellen

## **Schematics**

- Datei -> Neu
	- -> Projekt
- Rechtsklick
	- -> Neu
	- -> Schaltplan

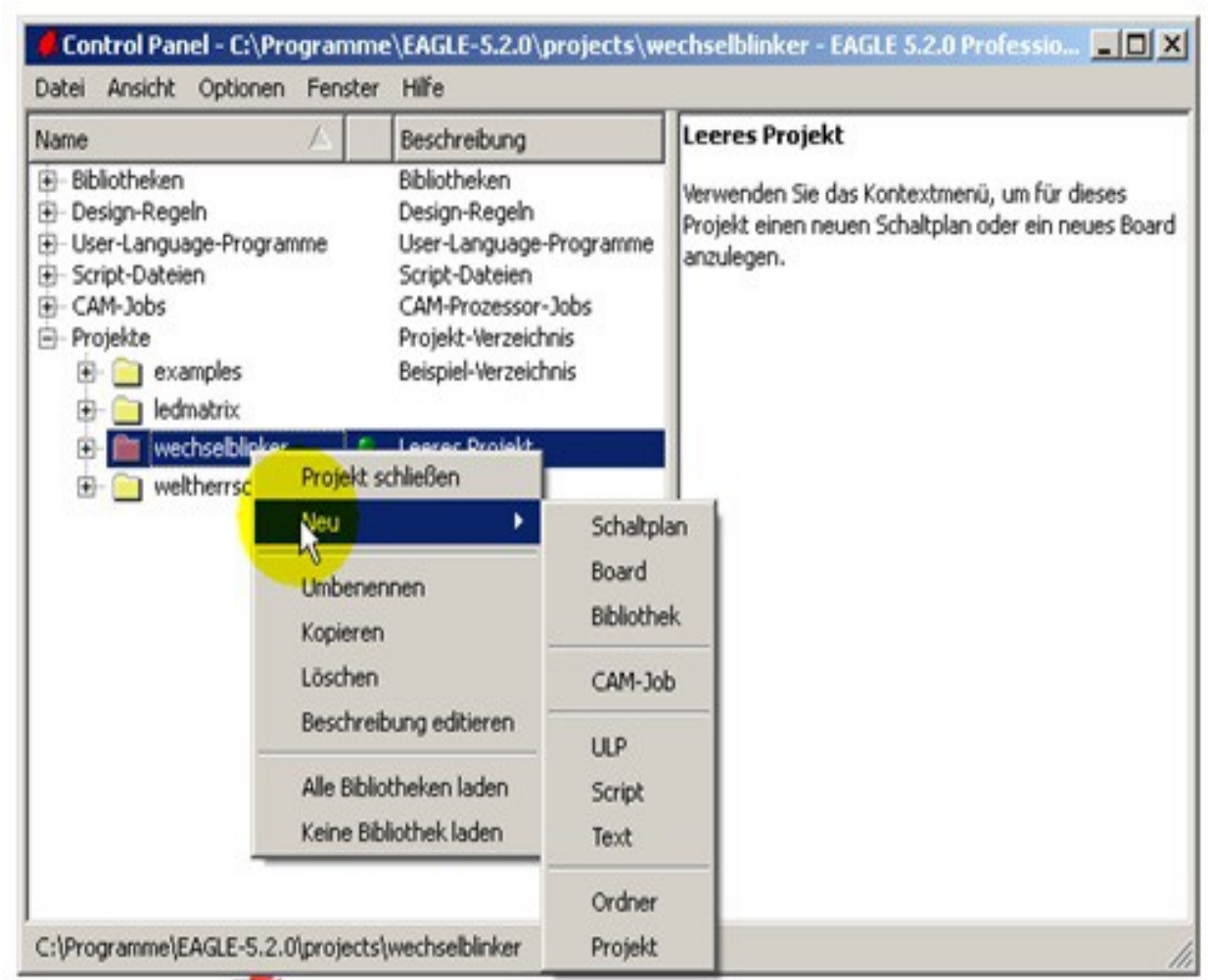

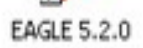

● Bauteile hinzufügen über add

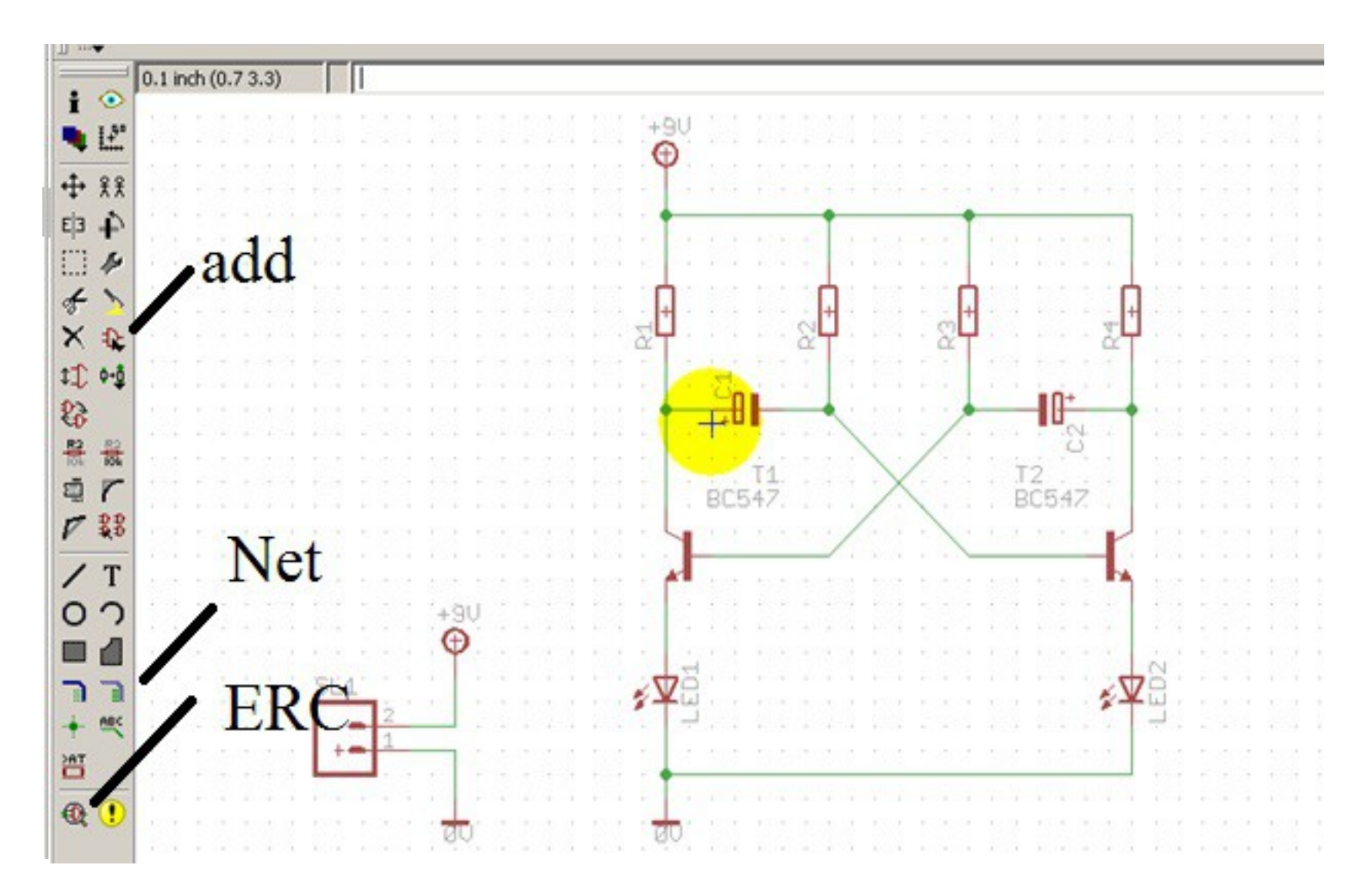

Jannes M. Krüger 5

- Bauteile hinzufügen über add
- \* als Platzhalter nutzen für Suche
- Rechtsklick zum drehen, mirror zum spiegeln
- Net zur Verdrahtung

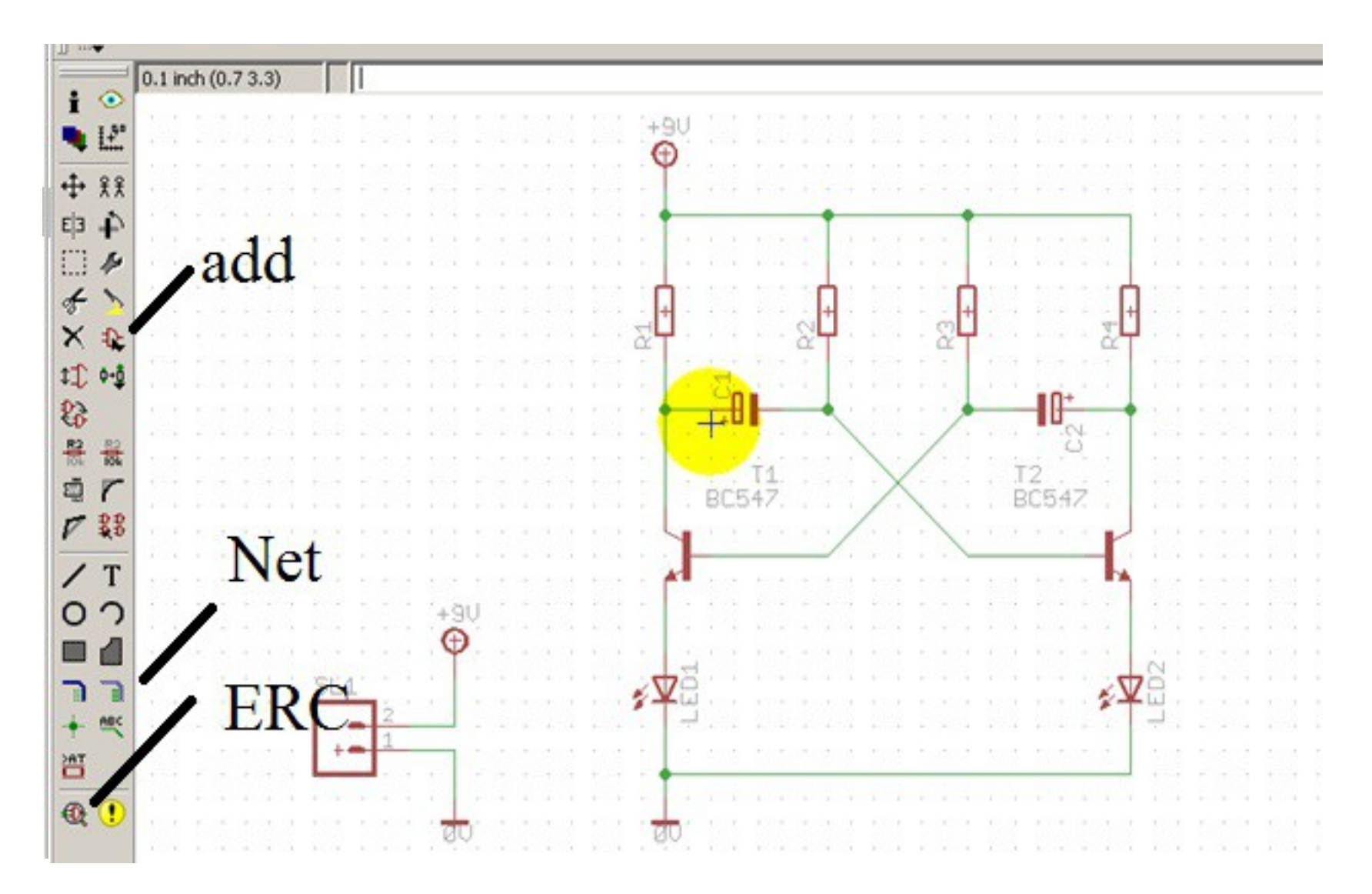

Jannes M. Krüger 7

- Bauteile hinzufügen über add
- \* als Platzhalter nutzen für Suche
- Rechtsklick zum drehen, mirror zum spiegeln
- Net zur Verdrahtung
- Rechtsklick auf Bauteil -> Eigenschaften

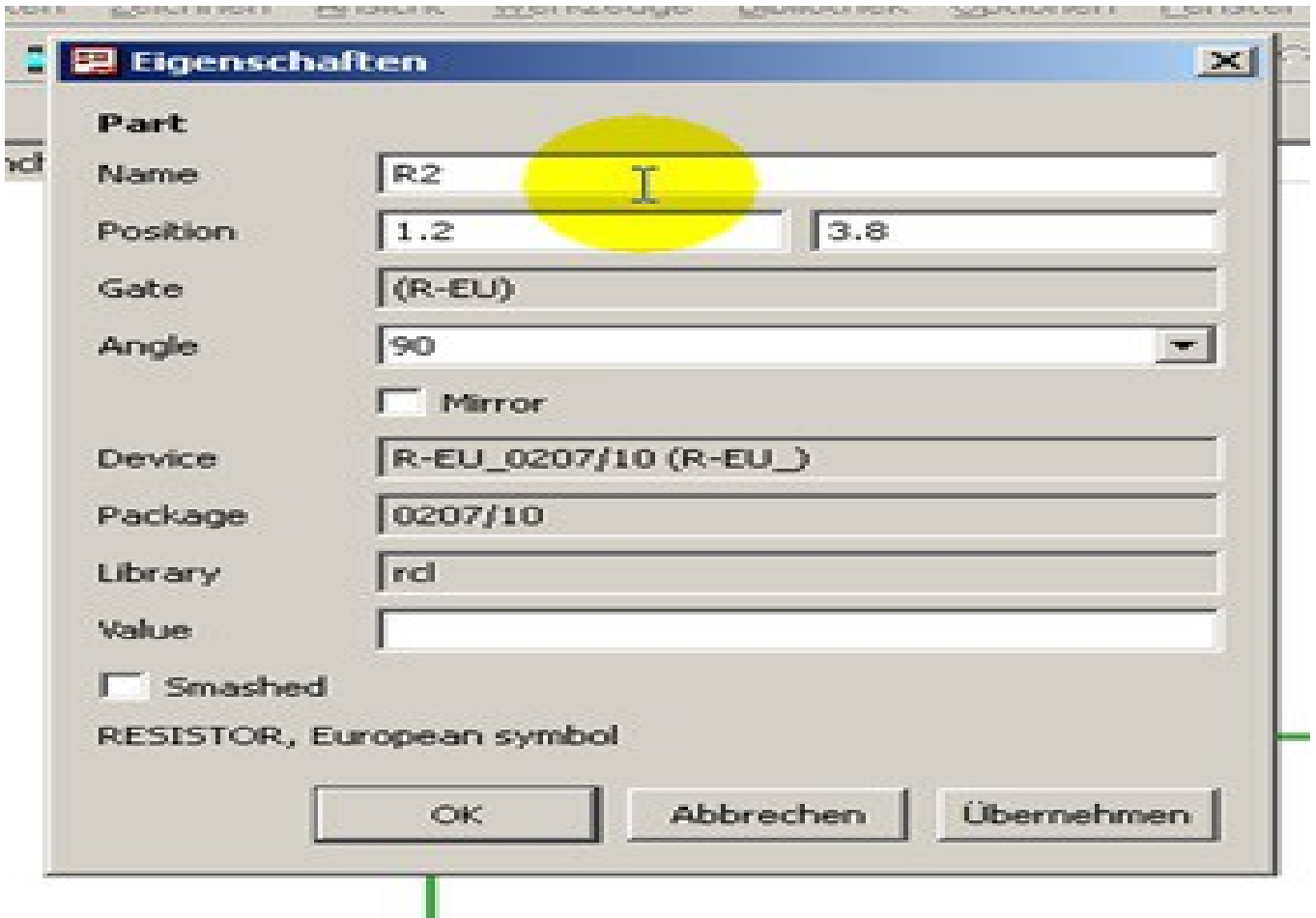

- Bauteile hinzufügen über add
- \* als Platzhalter nutzen für Suche
- Rechtsklick zum drehen, mirror zum spiegeln
- Net zur Verdrahtung
- Rechtsklick auf Bauteil -> Eigenschaften
- Electrical-Rule-Check

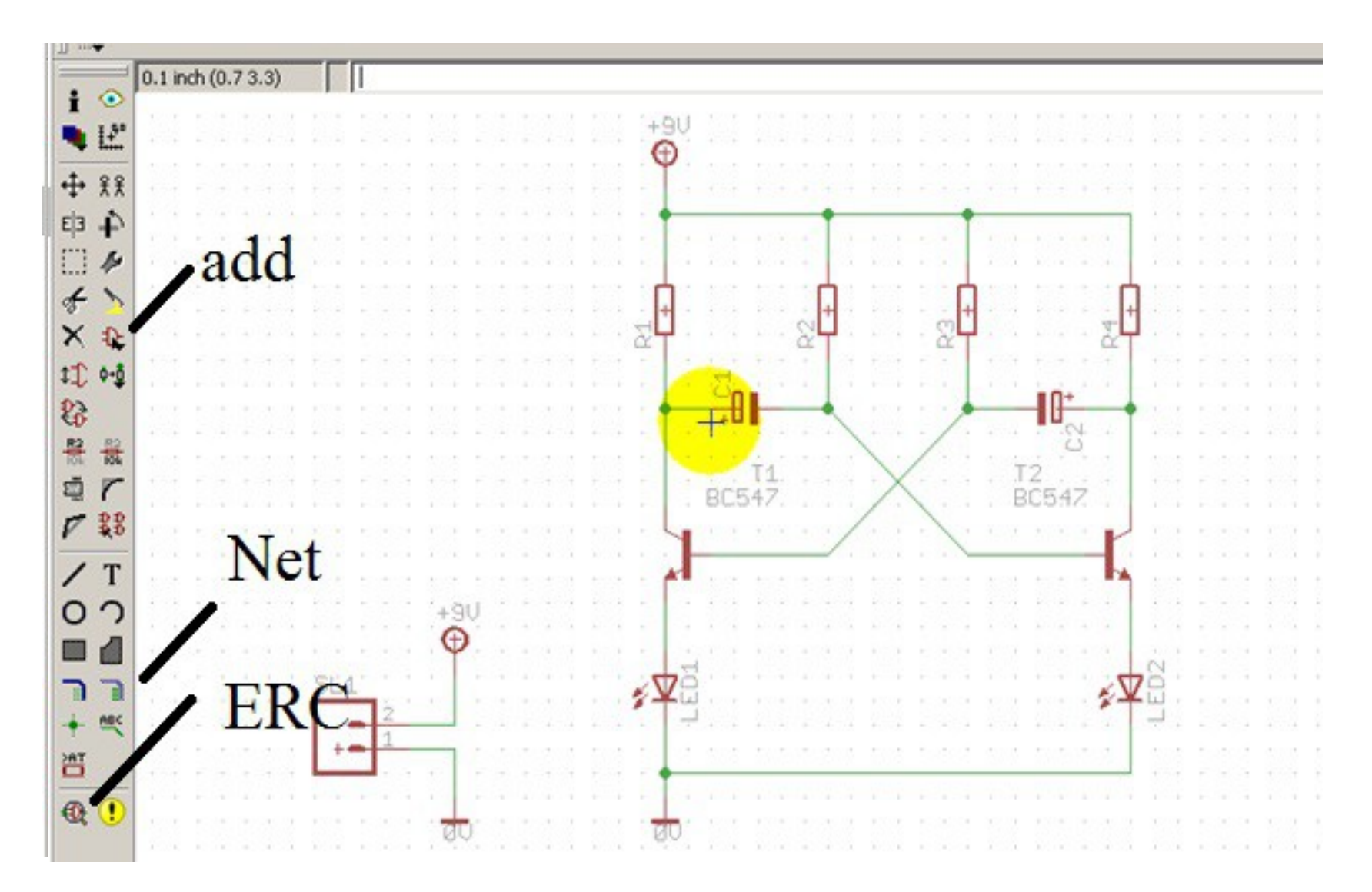

Jannes M. Krüger 11

- Wechseln zum Board
- Grid einstellen

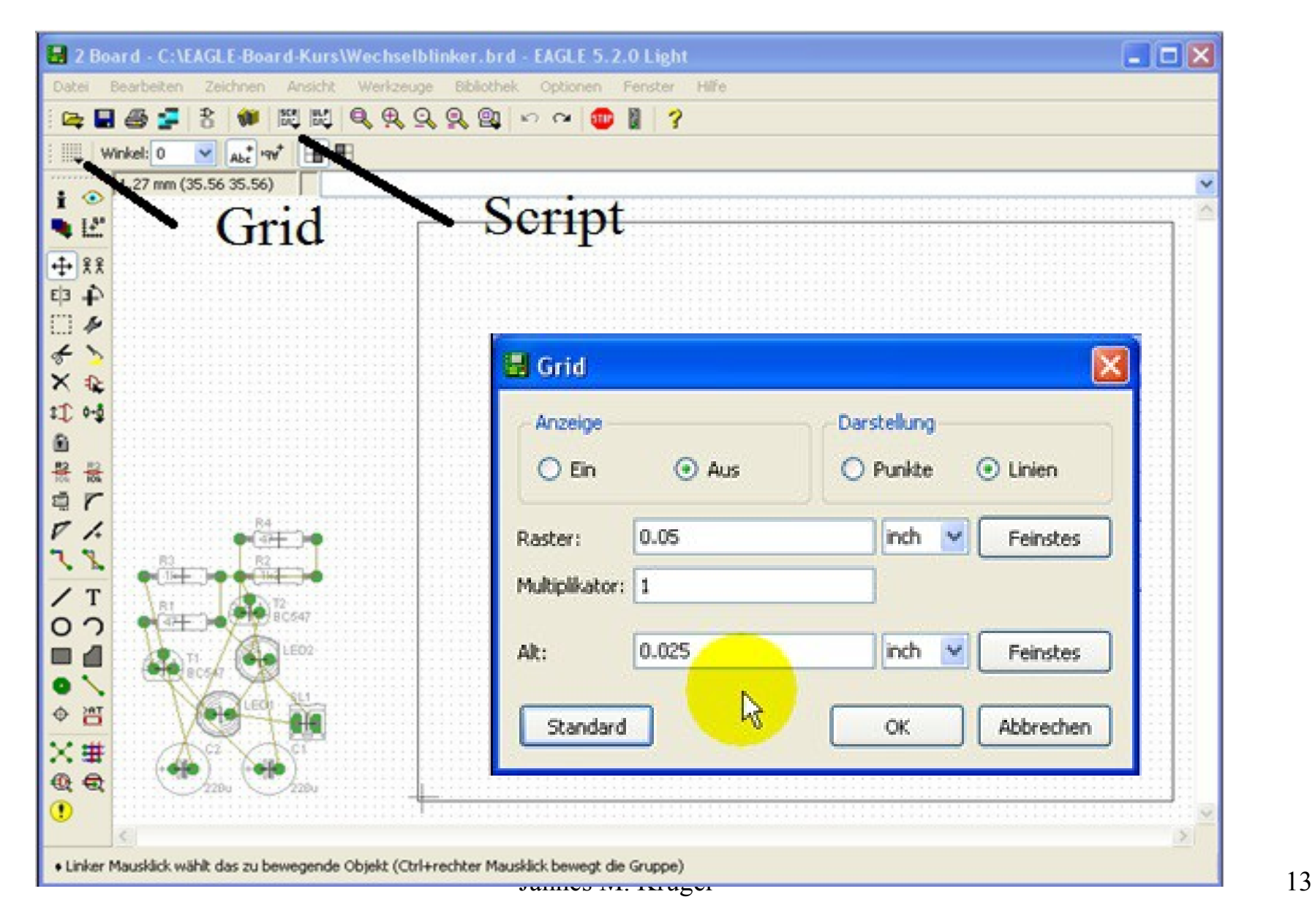

- Wechseln zum Board
- Grid einstellen
- Platinenmaße einstellen

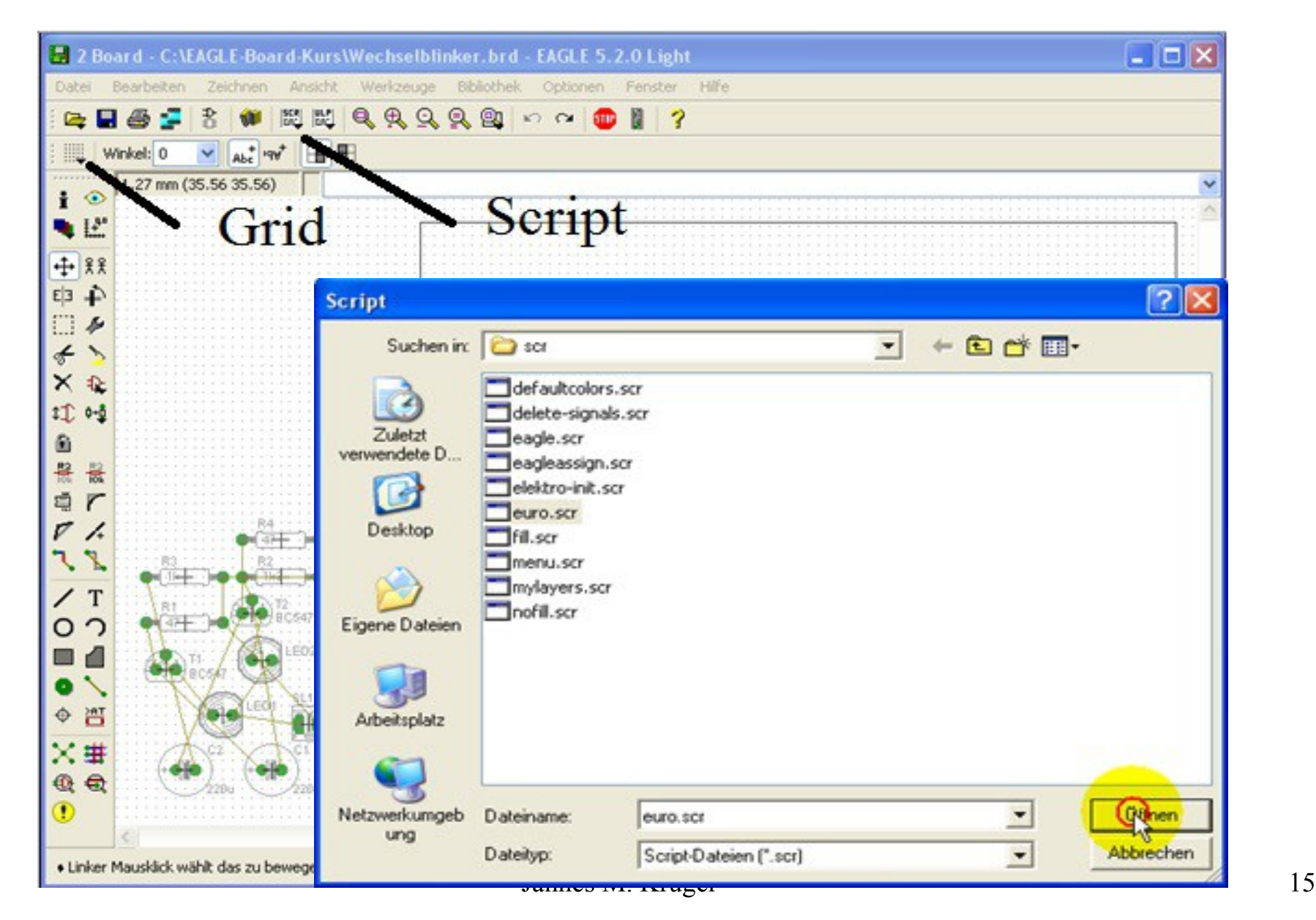

- Wechseln zum Board
- Grid einstellen
- Platinenmaße einstellen
- Bauteile sinnvoll anordnen

## Routen

- VJV/rr/JS Miter. 0 1 Top  $V$   $V$  Width 1 Layer:  $1-16 \vee$  Durchm  $x$  $\mathbf{v}$ • 1mm Dicke
- 45° Winkel
- Falls Pin nicht auf Rasterpunkt, dort anfangen
- Bei Brücken
	- Bohrung 0,5mm
	- Durchmesser 1,4mm
- Bauteile als Brücken nutzen
- Immer von unten kontaktieren

#### Fehlersuche

• ERC und Desing-Rule-Check

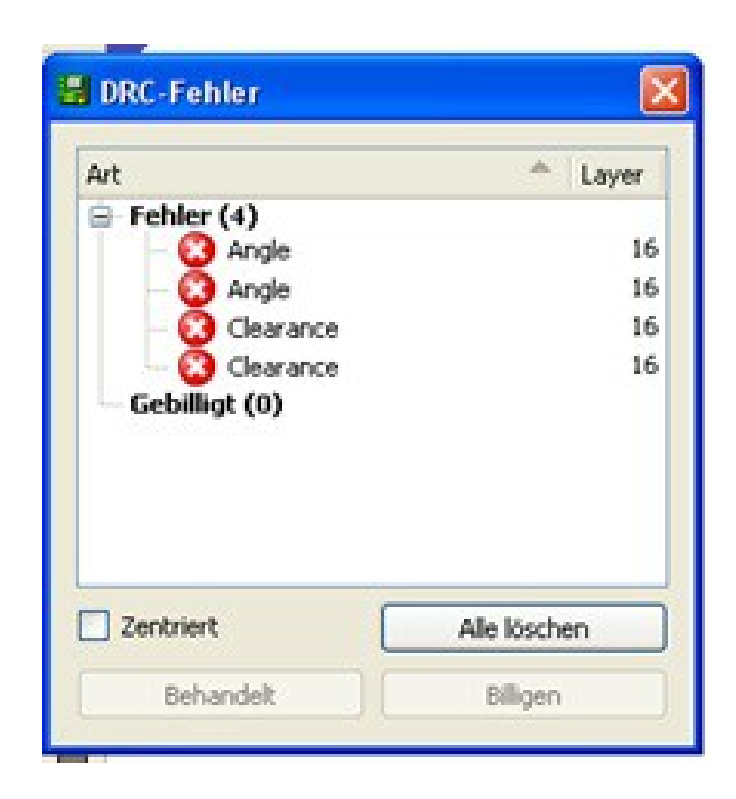

## **Beschriftung**

- Bauteile
- Potentiale
- Beide Seiten der Platine
- Smash nutzen zur Lesbarkeit
- Top- und Botlayer ausblenden für Bestückungsplan

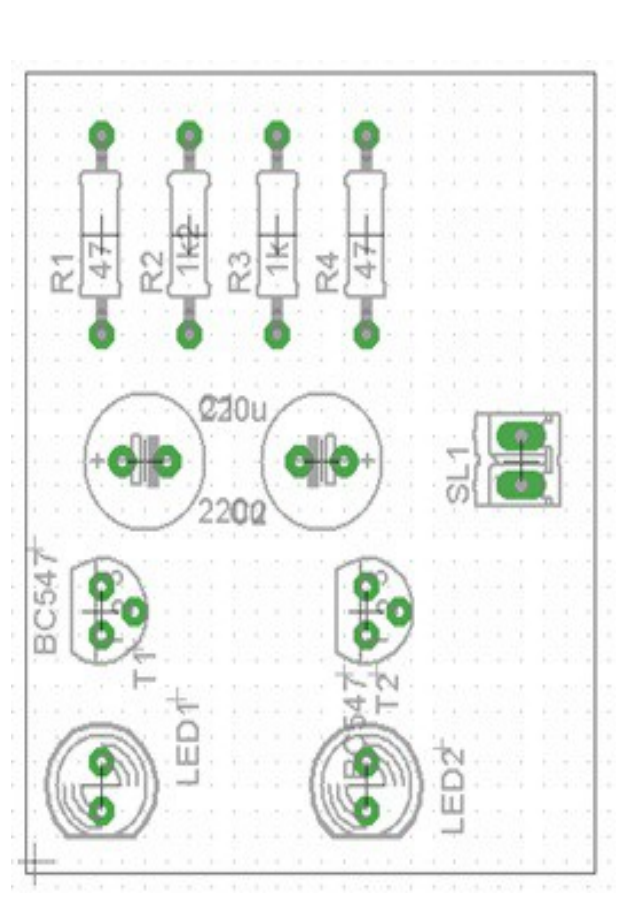

## Quellen

- http: //service.projektlabor.tuberlin.de/onlinekurs/eagleschematic/ (3.6.2014)
- http: //service.projektlabor.tuberlin.de/onlinekurs/eagleboard/ (3.6.2014)